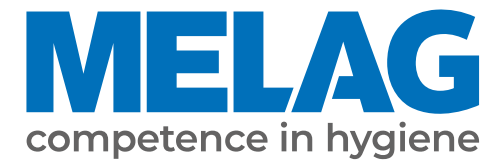

# **Benutzerhandbuch**

## **MELAprint 44**

## Protokoll-Drucker

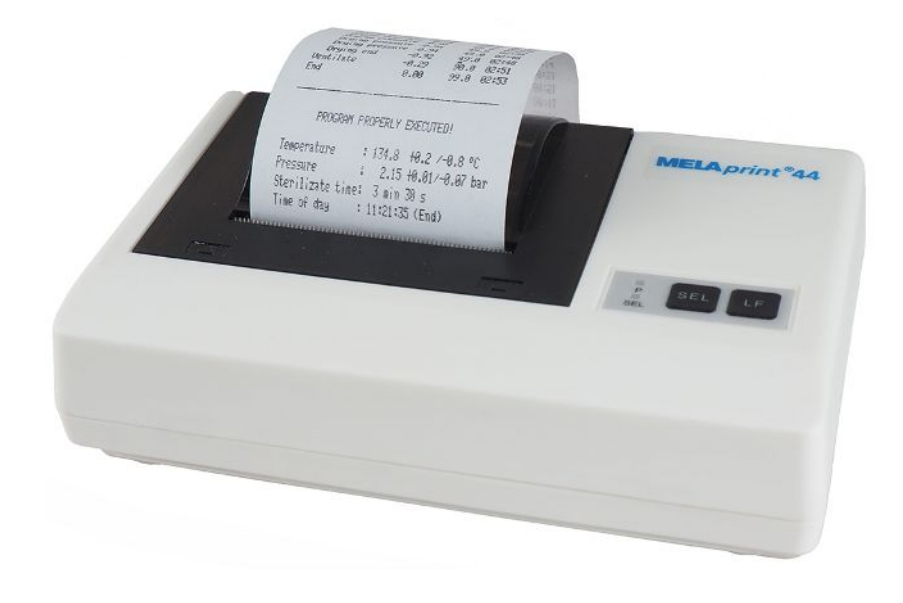

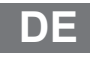

Sehr geehrte Kundin, sehr geehrter Kunde!

Wir danken Ihnen für das Vertrauen, das Sie uns mit dem Kauf dieses MELAG-Produktes entgegengebracht haben. Wir sind ein inhabergeführtes Familienunternehmen und konzentrieren uns seit der Gründung im Jahr 1951 konsequent auf Produkte für die Praxishygiene. Durch ständiges Streben nach Qualität, höchster Funktions-Sicherheit und Innovationen gelang uns der Aufstieg zum Weltmarktführer im Bereich der Instrumentenaufbereitung und Hygiene.

Sie verlangen zu Recht von uns optimale Produkt-Qualität und Produkt-Zuverlässigkeit. Mit der konsequenten Realisierung unserer Leitsätze "competence in hygiene" und "Quality – made in Germany" garantieren wir Ihnen, diese Forderungen zu erfüllen. Unser zertifiziertes Qualitätsmanagementsystem nach ISO 13485 wird u. a. in jährlichen mehrtägigen Audits durch eine unabhängige benannte Stelle überwacht. Hierdurch ist gewährleistet, dass MELAG-Produkte nach strengen Qualitätskriterien gefertigt und geprüft werden!

Die Geschäftsführung und das gesamte MELAG-Team.

## Inhaltsverzeichnis

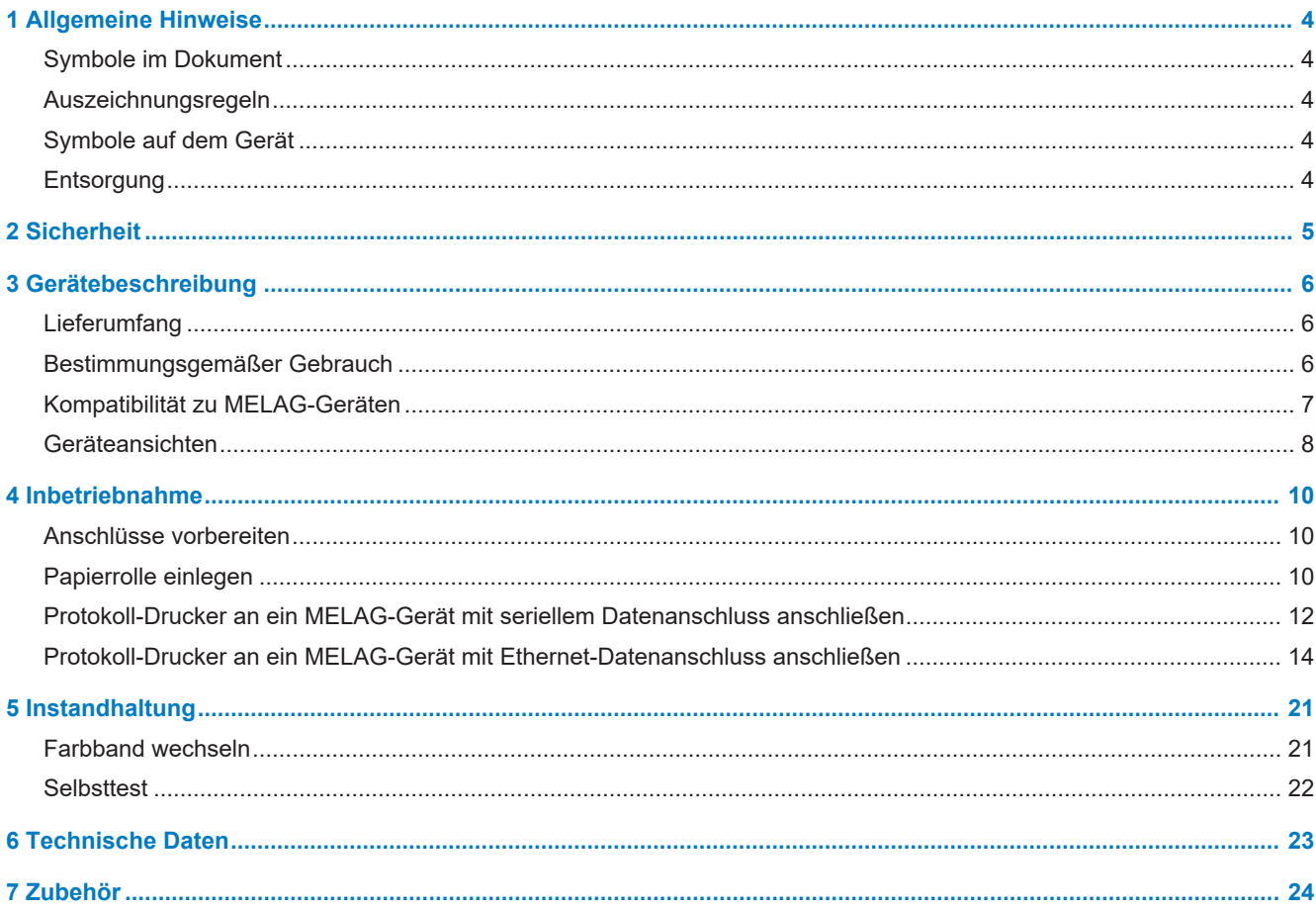

## <span id="page-3-0"></span>**1 Allgemeine Hinweise**

Bitte lesen Sie dieses Benutzerhandbuch, bevor Sie das Gerät in Betrieb nehmen. Das Benutzerhandbuch enthält wichtige Sicherheitshinweise. Die lang andauernde Funktionstüchtigkeit und die Werterhaltung Ihres Gerätes hängen vor allen Dingen von der Pflege ab. Bewahren Sie das Benutzerhandbuch sorgfältig in der Nähe Ihres Gerätes auf. Es ist Teil des Produktes.

Sollte das Benutzerhandbuch nicht mehr lesbar sein, beschädigt werden oder abhanden kommen, fordern Sie bitte ein neues Exemplar unter Angabe des Gerätetyps und der Empfängeradresse bei MELAG per E-Mail an.

Den Gerätetyp finden Sie auf der Unterseite des Gerätes auf dem Typenschild.

## <span id="page-3-1"></span>**Symbole im Dokument**

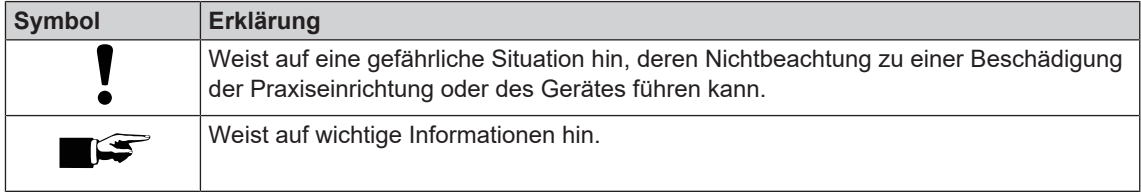

## <span id="page-3-2"></span>**Auszeichnungsregeln**

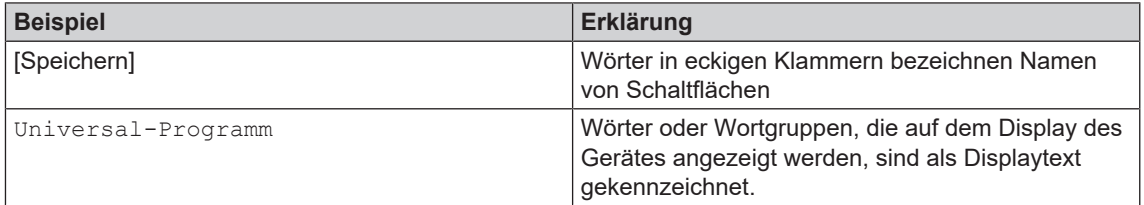

## <span id="page-3-3"></span>**Symbole auf dem Gerät**

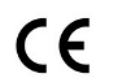

Durch die Kennzeichnung mit dem CE-Zeichen wird vom Hersteller erklärt, dass das Produkt den entsprechenden Anforderungen der EU entspricht.

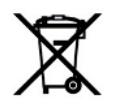

Das Gerät darf nicht über den Hausmüll entsorgt werden. Es muss über den Inverkehrbringer einer sach- und fachgerechten Entsorgung zugeführt werden.

## <span id="page-3-4"></span>**Entsorgung**

MELAG-Geräte stehen für höchste Qualität und lange Lebensdauer. Wenn Sie Ihr MELAG-Gerät aber nach vielen Jahren des Betriebes endgültig stilllegen wollen, kann die dann vorgeschriebene Entsorgung des Gerätes auch bei MELAG in Berlin erfolgen. Setzen Sie sich hierfür bitte mit Ihrem Fachhändler in Verbindung.

Bitte entsorgen Sie nicht mehr verwendetes Zubehör und Verbrauchsmaterial fachgerecht. Beachten Sie bitte auch die gültigen Entsorgungsvorschriften hinsichtlich möglicher kontaminierter Abfälle.

Die Verpackung schützt das Gerät vor Transportschäden. Die Verpackungsmaterialien sind nach umweltverträglichen und entsorgungstechnischen Gesichtspunkten ausgewählt und deshalb recyclebar. Die Rückführung der Verpackung in den Materialkreislauf verringert das Abfallaufkommen und spart Rohstoffe. Entsorgen Sie nicht mehr benötigte Verpackungsmaterialien an den Sammelstellen des Dualen Systems.

## <span id="page-4-0"></span>**2 Sicherheit**

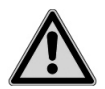

Beachten Sie für den Betrieb des Gerätes die nachfolgend aufgeführten und die in den einzelnen Kapiteln enthaltenen Sicherheitshinweise.

#### **Kabel und Netzteil**

- Betreiben Sie das Gerät nur mit dem Original-Netzteil.
- n Trennen Sie bei längeren Betriebsunterbrechungen das Gerät vom Stromnetz.
- **n Schließen Sie das Gerät nur an Produkte an, die für den Betrieb mit diesem Gerät vorgesehen sind.**
- Schließen Sie das Gerät nur an eine geeignete Stromquelle an.
- Versorgen Sie das Gerät nur mit 5 V Gleichspannung.

#### **Aufstellung, Installation, Inbetriebnahme**

- Kontrollieren Sie das Gerät nach dem Auspacken auf Transportschäden.
- n Das Gerät ist nicht für den Betrieb in explosionsgefährdeten Bereichen geeignet.
- **n Installieren und betreiben Sie das Gerät in einer frostfreien Umgebung.**
- Das Gerät ist für den Einsatz außerhalb der Patientenumgebung vorgesehen. Der Mindestabstand zum Behandlungsplatz muss im Radius mindestens 1,5 m betragen.

#### **Aufstellort und Lagerung**

- Stellen Sie das Gerät auf eine ebene und stabile Fläche.
- Stellen Sie das Gerät so auf, dass es vor direkter, starker Lichteinstrahlung und Hitze geschützt ist.
- n Lagern oder betreiben Sie das Gerät nur in einer vor Hitze und Feuchtigkeit geschützten und staubfreien Umgebung.
- n Stellen Sie das Gerät nicht direkt auf den Autoklav. Der Autoklav wird bei Betrieb heiß. Nichtbeachtung könnte zur Beeinträchtigung der Funktion und Beschädigung des Gerätes führen.
- Stellen Sie das Gerät vor Stößen oder Vibrationen geschützt auf.

#### **Reparatur**

- n Öffnen Sie niemals das Gehäuse des Gerätes. Unsachgemäßes Öffnen und Reparieren können die elektrische Sicherheit beeinträchtigen und eine Gefahr für den Benutzer bedeuten.
- n Das Gerät darf nur von autorisierten Personen geöffnet und repariert werden. Die Garantie und Gewährleistung verfallen, sobald das Gerät durch einen nicht von MELAG autorisierten Technischen Kundendienst geöffnet wird.

## <span id="page-5-0"></span>**3 Gerätebeschreibung**

### <span id="page-5-1"></span>**Lieferumfang**

Kontrollieren Sie bitte den Lieferumfang, bevor Sie das Gerät aufstellen und anschließen.

#### *Standard-Lieferumfang*

- Protokoll-Drucker MELAprint 44
- Benutzerhandbuch
- Farbbandkassette, bereits eingelegt
- Papierrolle
- Netzteil
- serielles Anschlusskabel (RS232)

#### *Optional*

▪ Netzwerkadapter für MELAprint

## <span id="page-5-2"></span>**Bestimmungsgemäßer Gebrauch**

Der Protokoll-Drucker MELAprint 44 dient zur Chargendokumentation und Protokollausgabe der unten aufgeführten MELAG-Geräte.

Der Protokoll-Drucker kann direkt an eine RS323 Schnittstelle angeschlossen werden, bei Anschluss eines Gerätes mit RJ45 Schnittstelle ist ein Adapter (z. B. der MELAG Netzwerkadapter) notwendig.

#### *MELAG Netzwerkadapter für MELAprint*

Der MELAG Netzwerkadapter ermöglicht die Netzwerkanbindung des Protokoll-Druckers, um Protokolle von kompatiblen Geräten über das Praxis-Netzwerk zu drucken. Der Netzwerkadapter wird per RS232 Schnittstelle direkt an den Protokoll-Drucker MELAprint 44 angeschlossen und über eine RJ45 Schnittstelle (Netzwerkkabel) in das Praxis-Netzwerk eingebunden.

## <span id="page-6-0"></span>**Kompatibilität zu MELAG-Geräten**

Tabelle 1: Übersicht aktueller Gerätetypen

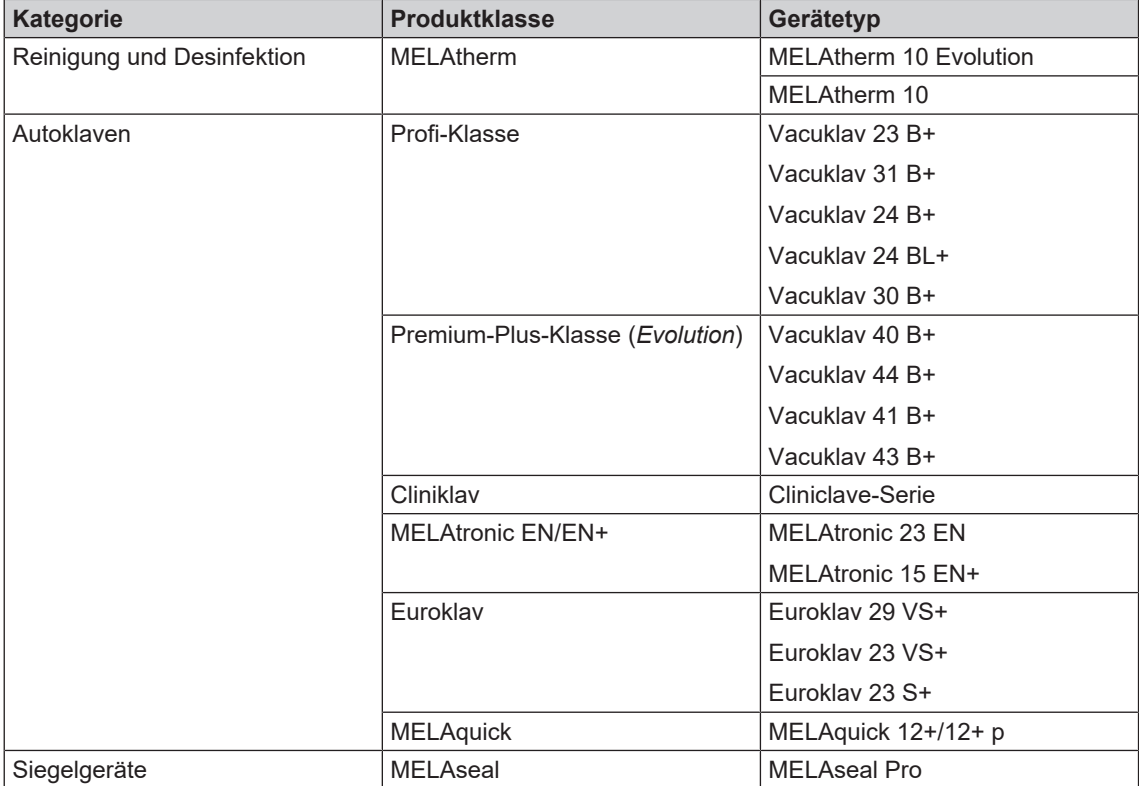

#### Tabelle 2: Übersicht früherer Gerätetypen

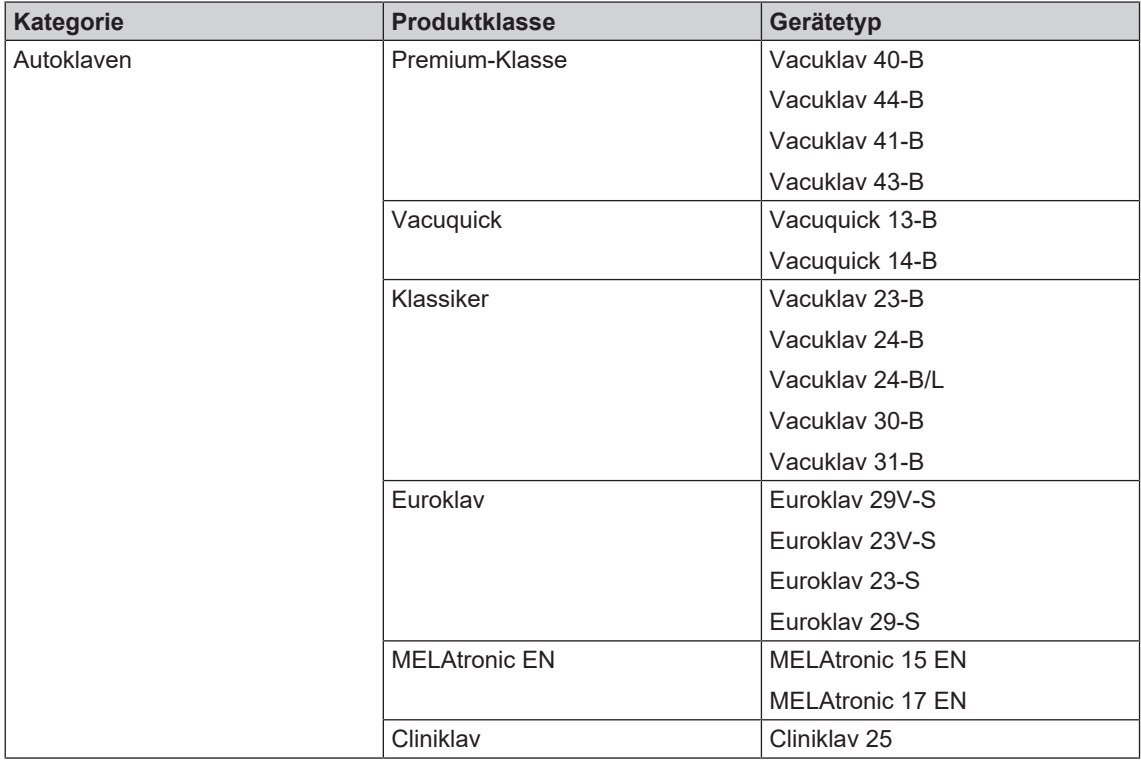

## <span id="page-7-0"></span>**Geräteansichten**

#### *Protokoll-Drucker*

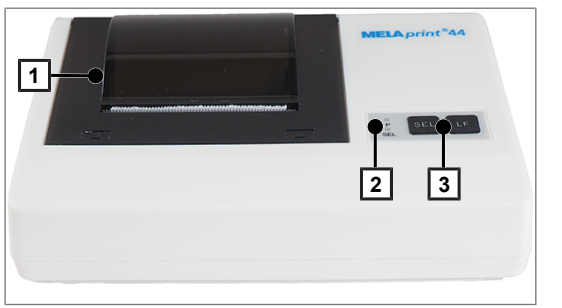

Abb. 1: Papierfach geschlossen

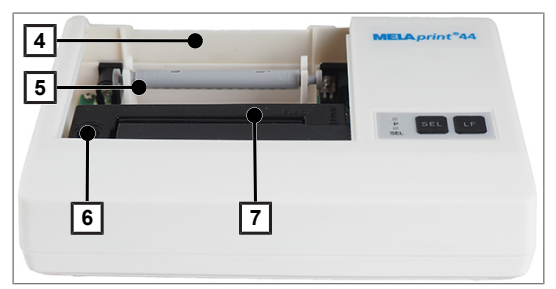

Abb. 2: Papierfach geöffnet

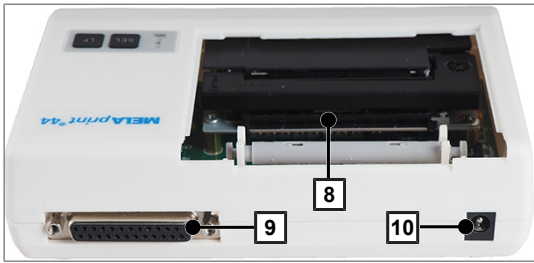

Abb. 3: Rückseite

#### Tabelle 3: Bedienpanel des Protokoll-Druckers

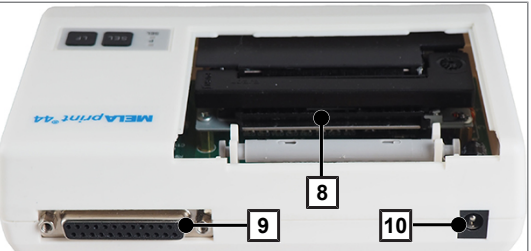

1 Deckel 2 Betriebs-LED 3 Bedientasten

- 4 Papierfach
- 5 Rollenhalter
- 6 Transportknopf
- 7 Farbband
- 8 Papierschlitz
- 9 RS232-Anschluss
- 10 DC-Anschluss für Stromversorgung

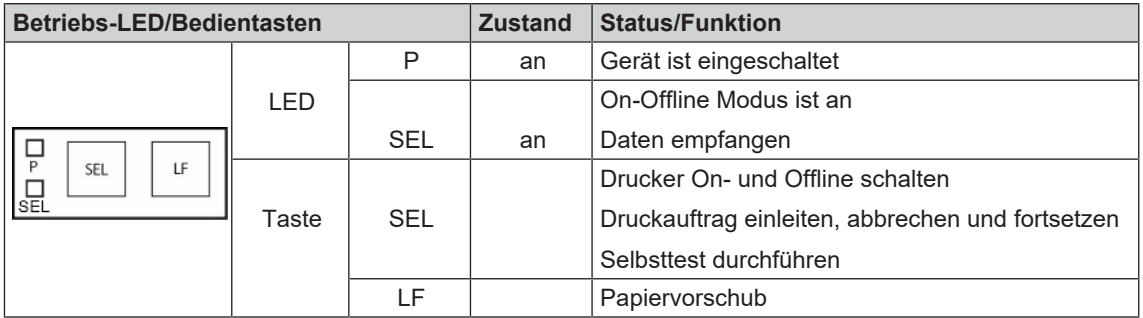

#### *Netzwerkadapter für MELAprint*

Der Netzwerkadapter für MELAprint ermöglicht die Anbindung des Protokoll-Druckers in das (Praxis-)Netzwerk, um Protokolle direkt von netzwerkfähigen MELAG-Geräten drucken zu können.

Der Netzwerkadapter gehört nicht standardmäßig zum Protokoll-Drucker und ist optional erhältlich.

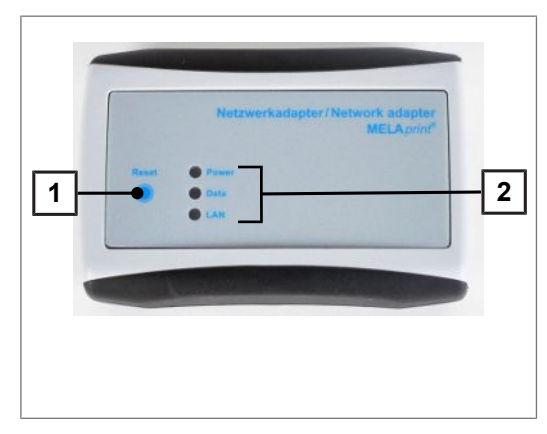

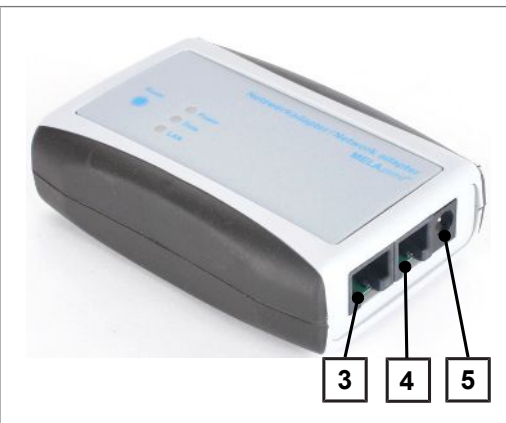

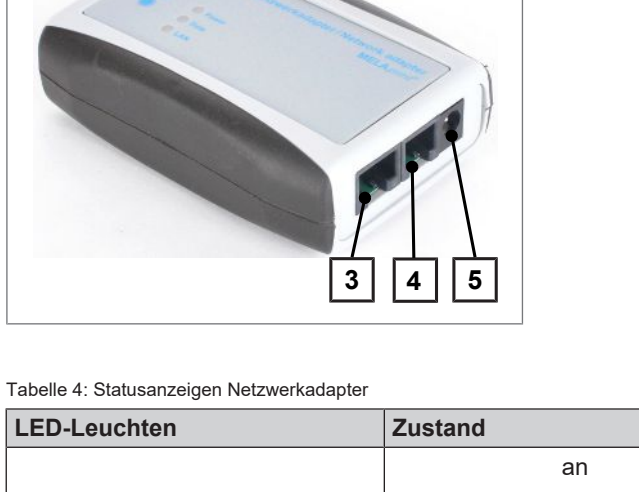

- 1 Reset-Taste zum Rücksetzen der benutzerdefinierten Einstellungen auf die Werkseinstellungen
- 2 LED-Leuchten für Statusanzeige

- 3 Ethernet-Buchse (RJ45) zum Anschluss des Ethernetkabels an das Netzwerk
- 4 RJ12-Buchse zum Anschluss des seriellen Kabels an den Protokoll-Drucker
- 5 Netzteilbuchse (5V/DC) zum Anschluss des Netzteilkabels zur Stromversorgung

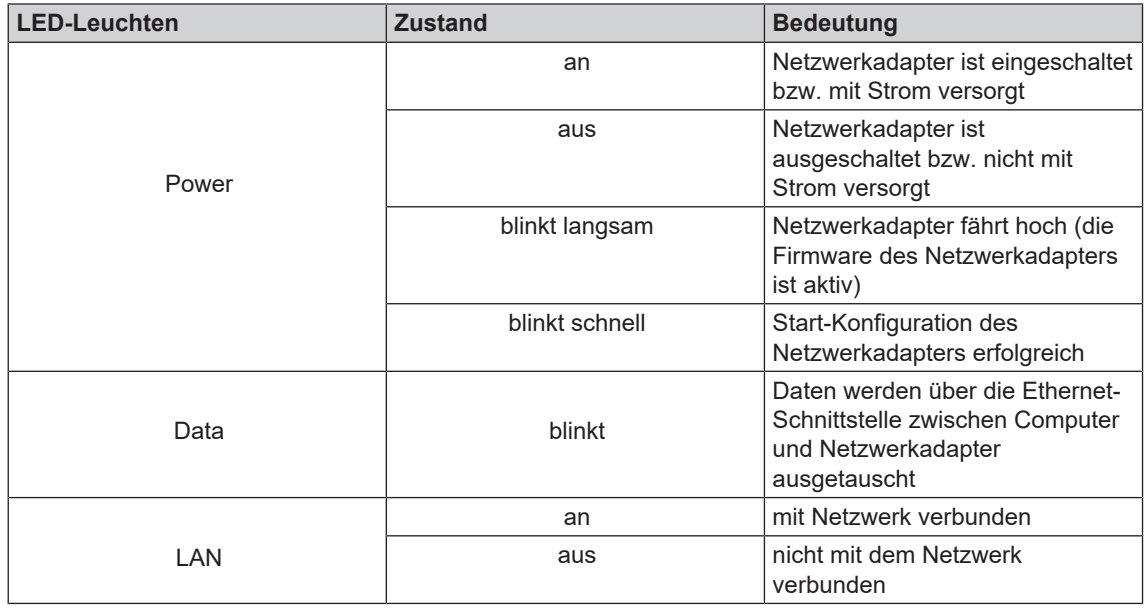

## <span id="page-9-0"></span>**4 Inbetriebnahme**

### <span id="page-9-1"></span>**Anschlüsse vorbereiten**

**1.** Stecken Sie den Stecker (Pos. 1) des Anschlusskabels in den RS232-Anschluss des Protokoll-Druckers.

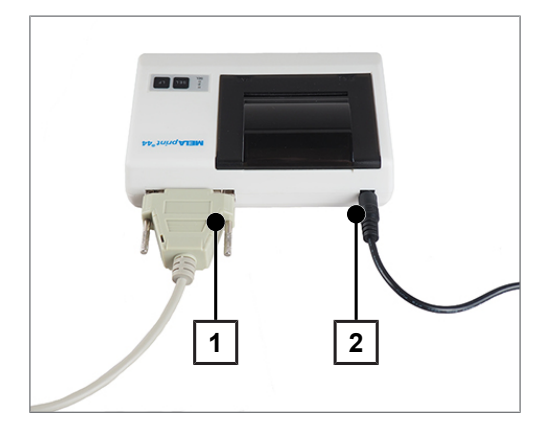

**2.** Verbinden Sie das Netzteil (Pos. 2) mit dem DC-Anschluss des Protokoll-Druckers.

## <span id="page-9-2"></span>**Papierrolle einlegen**

- ü*Drucker ist mit Strom versorgt*
- **1.** Schieben Sie den Deckel nach hinten, um das Papierfach zu öffnen.

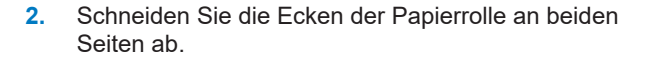

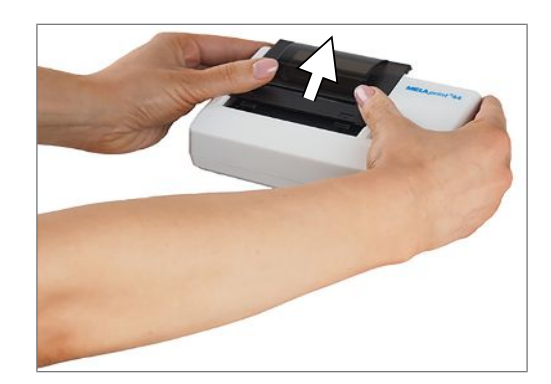

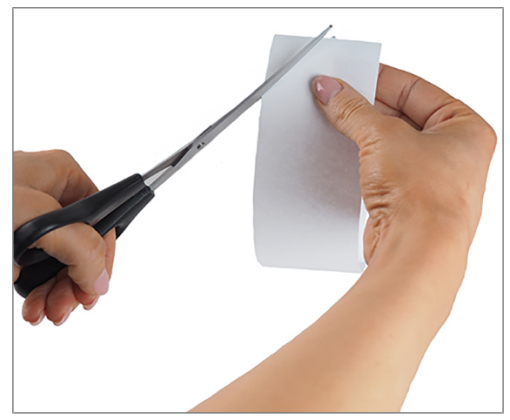

## MELAG

#### **ACHTUNG**

- **Die Papierrolle niemals durch das Druckwerk ziehen!**
	- **Es kann zu frühzeitigem Verschleiß des Papiervorschubs kommen.**
	- Betätigen Sie zum Papiervorschub immer die Taste LF.
- **3.** Führen Sie das zugeschnittene Ende der Papierrolle von hinten durch den Papierschlitz. Die Papierrolle rollt dabei von unten ab.

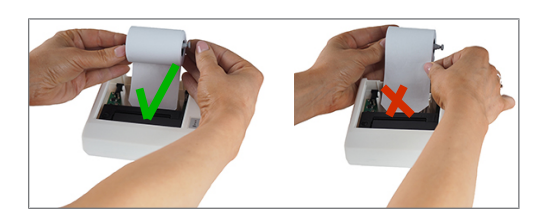

- **4.** Drücken Sie die Taste LF, bis das Ende der Papierrolle aus dem oberen Schacht herausragt. **ACHTUNG! Das Papier darf sich dabei nicht zwischen Abdeckung und Druckkopf stauen!**
- **5.** Schieben Sie den Rollenhalter in die Papierrolle.
- **6.** Stecken Sie den Rollenhalter in die Aufnahmen im Papierfach.
- **7.** Schließen Sie das Papierfach wieder. Achten Sie darauf, dass das vordere Ende der Papierrolle aus dem Schlitz im Deckel herausragt.
- **8.** Führen Sie abschließend einen Funktionstest durch. Ziehen Sie dazu das Netzteil aus der Steckdose.
- **9.** Halten Sie die Taste SEL gedrückt.
- **10.** Stecken Sie das Netzteil wieder in die Steckdose.
- **11.** Lassen Sie die Taste SEL los.
- Ê Der Protokoll-Drucker erstellt einen Ausdruck mit Angabe der Einstellungen und des Zeichenvorrates.

### <span id="page-11-0"></span>**Protokoll-Drucker an ein MELAG-Gerät mit seriellem Datenanschluss anschließen**

Gültig für die Geräte:

- Profi-Klasse
- S-Klasse
- Cliniklav 25
- MELAtronic EN/EN+
- MELAquick 12+/12+ p
- MELAseal Pro

#### **Protokoll-Drucker am Autoklav anschließen**

Bitte beachten Sie bei Geräten der Profi-Klasse oder S-Klasse folgendes:

Bevor Sie das serielle Kabel anschließen können, müssen Sie die weiße Abdeckung unten an der Vorderseite des Autoklaven abnehmen.

- **1.** Öffnen Sie die Tür des Autoklaven.
- **2.** Drehen Sie mit einer Münze den Schlitz in der weißen Abdeckung um eine Viertel-Umdrehung nach links oder rechts und nehmen Sie die Abdeckung ab.

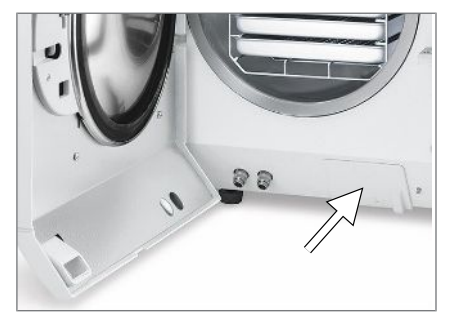

- nn
- **3.** Klappen Sie die dahinter befindliche Metalllasche nach links vorn auf.

**4.** Drücken Sie die Metallfassung etwas nach unten, bis sie einrastet und nicht mehr selbsttätig zurückklappen kann.

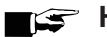

#### **HINWEIS**

**Wenn der Protokoll-Drucker oder ein Computer ständig am Autoklav angeschlossen ist, können Sie das serielle Kabel des Protokoll-Druckers in die Kabelführung legen, die Metalllasche einklappen und die Abdeckung wieder anbringen.**

Schließen Sie den Protokoll-Drucker wie folgt an:

#### **ACHTUNG**

- **Betreiben Sie den Protokoll-Drucker nur mit dem Original-Netzteil!**
- **5.** Stecken Sie das serielle Kabel des Protokoll-Druckers in den seriellen Datenanschluss (RS232) des Autoklaven. Wo sich der RS232-Datenanschluss bei Ihrem MELAG-Gerät befindet, erfahren Sie im Benutzerhandbuch zu dem jeweiligen MELAG-Gerät.
- **6.** Stecken Sie das Netzkabel des Protokoll-Druckers in die Steckdose.
	- $\rightarrow$  Der Protokoll-Drucker schaltet sich automatisch ein.
- **7.** Drücken Sie die Taste SEL, um Daten an den Drucker zu senden und auszudrucken.

#### **HINWEIS**

- **Im Offline-Modus kann der Drucker keine Daten empfangen.**
- n Die LED SEL muss leuchten.

#### **Protokoll-Drucker als Ausgabemedium einstellen (Autoklav)**

- **1.** Schalten Sie den Autoklav ein.
- **2.** Warten Sie, bis das Display die Grundeinstellung anzeigt.
- **3.** Öffnen Sie das Setup-Menü Funktion durch gleichzeitiges Drücken der Tasten (+) und (-).

Ê Das Display zeigt die Meldung Funktion: Letzte Chargennr.

- **4.** Navigieren Sie mit der Taste (+) oder (-) im Menü Funktion, bis das Display Funktion: Protokoll-Ausgabe anzeigt wird.
- 5. Drücken Sie die Taste (P) zur Auswahl des Untermenüs Protokoll-Ausgabe -Ausgabemedium.
- **6.** Drücken Sie die Taste (P) erneut.
	- Ê Das Display zeigt die Meldung Protokoll-Ausgabe kein Ausgabemedium, falls noch kein Ausgabemedium gewählt wurde.
- **7.** Navigieren Sie mit der Taste (+) oder (-), bis zur Displayanzeige:

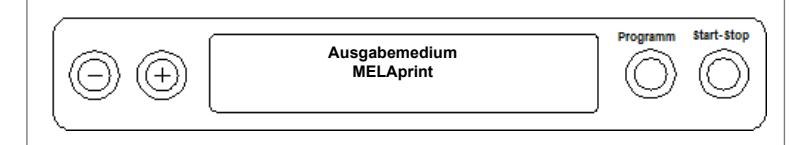

- **8.** Drücken Sie zur Bestätigung die Taste (P).
	- Ê Das Display wechselt zurück in das Menü Protokoll-Ausgabe Ausgabemedium.
- 9. Drücken Sie die Taste (S), um in das Setup-Menü Funktion: Protokoll-Ausgabe zurückzugehen.
- **10.** Drücken Sie die Taste (S) wiederholt, um das Menü zu verlassen.

#### **Testausgabe**

Um die Verbindung des Protokoll-Druckers zum Autoklav zu testen, können Sie eine Testausgabe durchführen. Gehen Sie dazu am Display des Autoklaven wie folgt vor:

**1.** Öffnen Sie das Setup-Menü Funktion durch gleichzeitiges Drücken der Tasten (+) und (-).

Ê Das Display zeigt die Meldung Funktion: Letzte Chargennr.

- **2.** Navigieren Sie mit der Taste (+) oder (-) im Menü Funktion, bis das Display Funktion: Protokoll-Ausgabe anzeigt wird.
- **3.** Drücken Sie die Taste (P) erneut.

**4.** Navigieren Sie mit der Taste (+) oder (-), bis zur Displayanzeige:

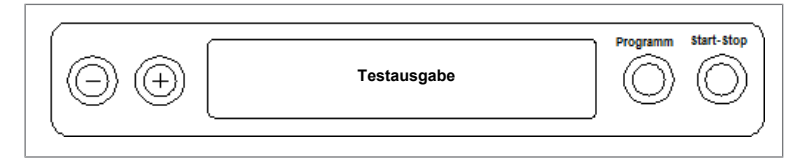

- **5.** Um den Ausdruck zu starten, drücken Sie die Taste (P). Es folgt die Displayanzeige Ausgabe.
- **6.** Um die Testausgabe abzubrechen oder nach erfolgter Ausgabe das Menü zu verlassen, drücken Sie die Taste (S).
	- Ê Das Display zeigt Funktion: Protokoll-Ausgabe.
- **7.** Drücken Sie die Taste (S) wiederholt, um das Menü zu verlassen.

#### **Protokoll-Drucker am MELAseal Pro anschließen**

- **1.** Schließen Sie das serielle Anschlusskabel des Protokoll-Druckers an die RS232-Schnittstelle an der Rückseite des Siegelgerätes an.
- **2.** Stecken Sie das Netzkabel des Protokoll-Druckers in die Steckdose.
	- $\rightarrow$  Der Protokoll-Drucker schaltet sich automatisch ein.
	- Ê Der Protokoll-Drucker wird automatisch vom Siegelgerät erkannt. Dieser muss nicht extra als Ausgabemedium eingestellt werden.
- ÊFür jeden erfolgten Siegelvorgang wird fortlaufend eine Protokollzeile auf dem Protokoll-Drucker ausgegeben.

### <span id="page-13-0"></span>**Protokoll-Drucker an ein MELAG-Gerät mit Ethernet-Datenanschluss anschließen**

Gültig für die Geräte:

- MELAtherm 10
- MELAtherm 10 Evolution
- Cliniclave 45 / 45 M / 45 D / 45 MD
- Premium-Plus-Klasse (*Evolution*)
- Premium-Klasse
- Vacuquick 13-B, 14-B

#### **Netzwerkadapter anschließen**

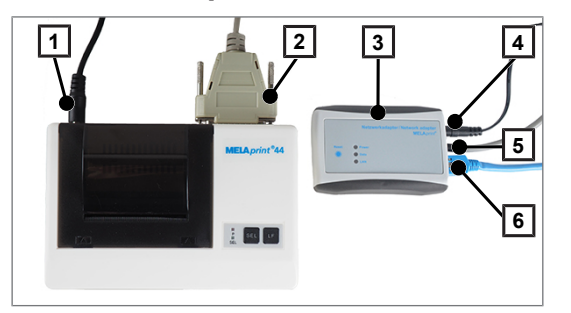

- 1 DC-Anschluss Protokoll-Drucker
- 2 RS232-Anschluss
- 3 Netzwerkadapter
- 4 DC-Anschluss Netzwerkadapter
- 5 RJ12-Anschluss
- 6 RJ45-Anschluss

#### **HINWEIS**

**Bitte beachten Sie, dass für den Anschluss eines MELAG-Gerätes mit Ethernet-Datenanschluss an den Protokoll-Drucker zusätzlich der Netzwerkadapter benötigt wird.** Schließen Sie zunächst den Netzwerkadapter an den Protokoll-Drucker an:

- **1.** Stecken Sie das serielle Kabel in den RS232-Datenanschluss des Protokoll-Druckers.
- **2.** Stecken Sie das andere Ende des seriellen Kabels in die RJ12-Buchse des Netzwerkadapters.
- **3.** Verbinden Sie den Netzwerkadapter via Ethernet-Datenanschluss (RJ45-Buchse) mit Ihrem MELAG-Gerät. Wo sich der Ethernet-Datenanschluss bei Ihrem MELAG-Gerät befindet, erfahren Sie im Benutzerhandbuch zu dem jeweiligen MELAG-Gerät.

#### **HINWEIS**

**Verwenden Sie geschirmte Netzwerkkabel, um eine Überschreitung der Abstrahlwerte zu vermeiden. Zu empfehlen ist der Typ SF/UTP Netzwerkkabel nach ISO/IEC 11801 Cat.5e.**

**4.** Stecken Sie das Netzkabel des Protokoll-Druckers in die Steckdose.

### **ACHTUNG**

**Betreiben Sie den Protokoll-Drucker nur mit dem Original-Netzteil!**

**5.** Für die Stromversorgung des Netzwerkadapters stecken Sie das zugehörige Netzteil in den DC-Anschluss und den Stromstecker in die Steckdose.

#### **Netzwerksituation ermitteln und IP-Adresse des Computers (temporär) ändern**

Damit der Protokoll-Drucker von dem MELAG-Gerät im (Praxis-)Netzwerk erkannt werden kann, muss dieser in dem gleichen Subnetz liegen wie Ihr MELAG-Gerät. Werkseitig hat der Protokoll-Drucker die IP-Adresse **192.168.40.240**.

Ist dies nicht der Fall, muss die IP-Adresse des Protokoll-Druckers wie folgt angepasst werden:

#### **HINWEIS**

**Die folgende Anleitung gilt für die Vorgehensweise bei einem Windows-Betriebssystem. Wenn Sie ein anderes Betriebssystem auf Ihrem Computer haben, dann nehmen Sie bitte die manuelle Anpassung der IP gemäß der dazugehörigen Anleitung vor.**

ü*Der Netzwerkadapter ist mit Strom versorgt.*

- **1.** Schließen Sie das Ethernet-Kabel an die Ethernet-Buchse des Netzwerkadapters an und verbinden Sie das andere Ende mit einem Computer.
- **2.** Öffnen Sie am Computer über **Start > Systemsteuerung >** Netzwerk und Internet **> Netzwerk- und Freigabecenter**.
- **3.** Wählen Sie **LAN-Verbindung** und öffnen das Fenster **Eigenschaften**.
- **4.** Wählen Sie in der Liste **Internetprotokoll Version 4 (TCP/IPv4)** und wählen **Eigenschaften**.
- **5.** Um nachfolgend die IP-Adresse des Computers anzupassen, wählen Sie die für Sie zutreffende Variante aus:
- *Der Computer hat eine feste IP-Adresse*
- *Der Computer bezieht die IP-Adresse automatisch*

#### *Der Computer hat eine feste IP-Adresse:*

**1.** Klicken Sie auf die Schaltfläche [Erweitert].

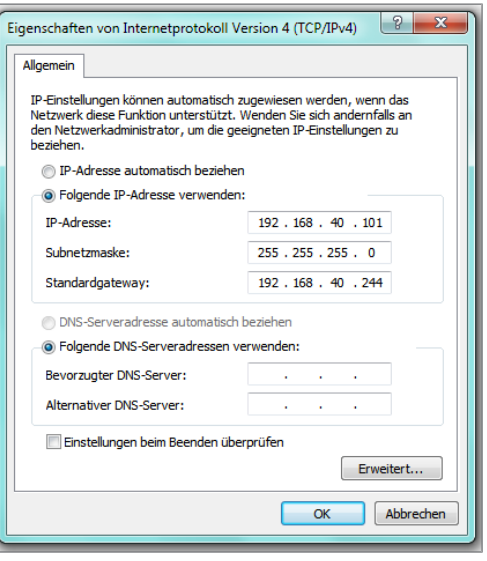

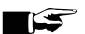

#### **HINWEIS**

**Nach dem Abschluss dieser Konfiguration müssen die folgenden Einstellungen wieder rückgängig gemacht werden, um die Kommunikation zwischen Computer und (Praxis-)Netzwerk wiederherzustellen.**

- Notieren Sie sich die aktuell angezeigten Daten bevor Sie mit der Konfiguration fortfahren.
- **2.** Wählen Sie unter **IP-Adresse** die Schaltfläche [Hinzufügen] und geben Sie eine beliebige IP-Adresse (z. B. 192.168.40.100) ein. Die Subnetzmaske wird automatisch ergänzt.

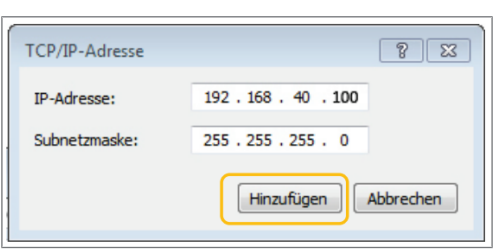

**3.** Übernehmen Sie die Einstellungen mit [Hinzufügen].

#### *Der Computer bezieht die IP-Adresse automatisch:*

Für diese Konfiguration muss der Netzwerkadapter direkt mit dem Computer verbunden sein, siehe Abschnitt *Der Computer hat eine feste IP-Adresse*.

- **1.** Wählen Sie auf der Registerkarte **Alternative Konfiguration**.
- Eigenschaften von Internetprotokoll Version 4 (TCP/IPv4)  $\boxed{7}$ Allgemein Alternative Konfiguration IP-Einstellungen können automatisch zugewiesen werden, wenn das<br>Netzwerk diese Funktion unterstützt. Wenden Sie sich andernfalls an<br>den Netzwerkadministrator, um die geeigneten IP-Einstellungen zu heziehen. <sup>3</sup> IP-Adresse automatisch heziehen Folgende IP-Adresse verwenden: TP-Adresser and a state of the Subnetzmaske: the contract of Standardgateway: O DNS-Serveradresse automatisch beziehen - Folgende DNS-Serveradressen verwenden: Bevorzugter DNS-Server:  $\sim 10^7$  $\mathcal{L}^{\mathcal{L}}$  and  $\mathcal{L}^{\mathcal{L}}$  and  $\mathcal{L}^{\mathcal{L}}$ Alternativer DNS-Server: Einstellungen beim Beenden überprüfen Erweitert... OK Abbrechen
- **2.** Geben Sie die zuvor gewählte IP-Adresse (z. B. **192.168.40.100**) ein. Die Subnetzmaske wird automatisch ergänzt und bestätigen Sie mit [OK].

#### **IP-Adresse des Protokoll-Druckers dem (Praxis-)Netzwerk anpassen**

- 1. Öffnen Sie einen Webbrowser (z. B. Microsoft Internet Datei Bearbeiten Ansicht Chronik Lesezeichen Extras Hilfe Explorer) und geben Sie in die Adressleiste **http://192.168.40.240** ein, um die Website des Protokoll-Druckers aufzurufen.
- **2.** Um die IP-Adresse des Protokoll-Druckers an das (Praxis-)Netzwerk anzupassen, wählen Sie die für Sie zutreffende Variante aus:
- *Protokoll-Drucker eine feste IP-Adresse zuweisen*
- *Protokoll-Drucker im (Praxis-)Netzwerk anschließen*

#### *Protokoll-Drucker eine feste IP-Adresse zuweisen*

**1.** Geben Sie unter **IP-Adresse** die ersten drei Ziffernblöcke des (Praxis-)Netzwerks ein. Der letzte Ziffernblock wird dem im Netzwerk angeschlossenen Gerät zugeordnet. Diese Nummer ist für jedes im (Praxis-)Netzwerk angeschlossene Gerät unterschiedlich.

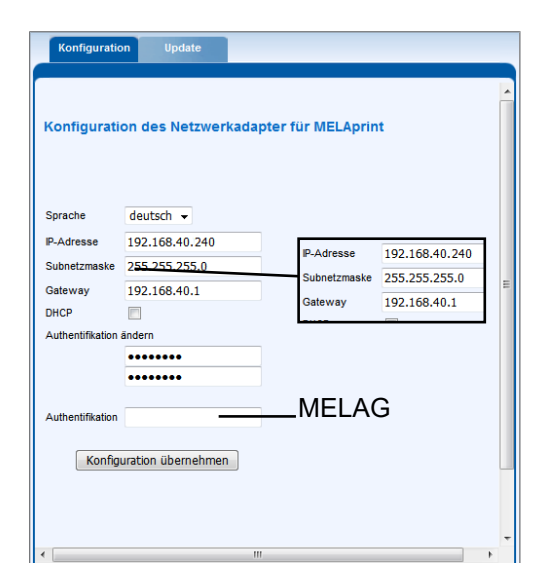

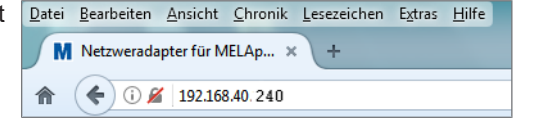

- **2.** Geben Sie unter **Gateway** ebenfalls die ersten drei Ziffernblöcke des (Praxis-)Netzwerks ein. Der vierte Ziffernblock wird durch den Netzwerkadministrator des (Praxis-)Netzwerks vorgegeben.
- **3.** Geben Sie unter **Authentifikation** das Passwort MELAG ein.
- **4.** Übernehmen Sie die Einstellungen mit [Konfiguration übernehmen].

#### *Protokoll-Drucker im (Praxis-)Netzwerk anschließen*

} Ziehen Sie das Ethernet-Kabel vom Computer ab und schließen Sie das Kabel nun direkt an das MELAG-Gerät, das im Netzwerk eingebunden ist, oder an eine freie Netzwerkdose an.

Die am Computer geänderte IP-Adresse (z. B. **192.168.40.100**) muss nach dieser Konfiguration wieder auf die ursprüngliche IP-Adresse zurückgesetzt werden.

#### *Kommunikation zwischen Computer und (Praxis-)Netzwerk wiederherstellen*

- **1.** Öffnen Sie am Computer über **Start > Systemsteuerung >** Netzwerk und Internet >**Netzwerk- und Freigabecenter**.
- **2.** Wählen Sie **LAN-Verbindung** und öffnen das Fenster **Eigenschaften**.
- **3.** Wählen Sie in der Liste **Internetprotokoll Version 4 (TCP/IPv4)** und wählen **Eigenschaften**.
- **4.** Um die ursprüngliche Einstellung des Computers vorzunehmen, wählen Sie die für Sie zutreffende Variante aus:
- Für die manuelle Änderung der Konfiguration gehen Sie wie im Abschnitt *Der Computer hat eine feste IP-Adresse* vor. Tragen Sie die zuvor notierten Daten entsprechend ein.
- Für die automatische Konfiguration gehen Sie wie im Abschnitt *Der Computer bezieht die IP-Adresse automatisch* beschrieben vor. Wenn möglich setzen Sie ein Häkchen bei "IP-Adresse automatisch beziehen".

#### **Protokoll-Drucker am MELAG-Gerät anmelden**

Damit der Protokoll-Drucker ohne zusätzliche Einstellungen automatisch im MELAG-Gerät erkannt wird, muss das (Praxis-)Netzwerk im folgenden Subnetz betrieben werden: **192.168.40.xx**.

#### *Für MELAtherm 10 / Premium-Klasse / Vacuquick:*

Gehen Sie wie folgt vor, um den Protokoll-Drucker im MELAG-Gerät als Ausgabemedium anzumelden und zu speichern:

- **1.** Schalten Sie das MELAG-Gerät ein und warten Sie, bis das Hauptmenü angezeigt wird.
- **2.** Stecken Sie das Netzkabel des Protokoll-Druckers in die Steckdose.
	- $\rightarrow$  Der Protokoll-Drucker schaltet sich automatisch ein.
- **3.** Schalten Sie das MELAG-Gerät aus und wieder ein.
- ÊDas MELAG-Gerät erkennt automatisch die IP-Adresse des Protokoll-Druckers und speichert diese.

#### **HINWEIS**

**Sollten vorgenannte Schritte nicht zum Erfolg führen, gehören wahrscheinlich die im MELAG-Gerät gespeicherte IP-Adresse und die des Protokoll-Druckers nicht zu einem Subnetz.**

■ In diesem Fall muss die IP-Adresse des Protokoll-Druckers im MELAG-Gerät geändert werden, siehe Technisches Handbuch des MELAG-Geräts.

#### *Für Premium-Plus-Klasse (Evolution) / Cliniclave-Serie:*

Gehen Sie wie folgt vor, um den Protokoll-Drucker im MELAG-Gerät als Ausgabemedium anzumelden und zu speichern:

- **1.** Stecken Sie das Netzkabel des Protokoll-Druckers in die Steckdose.
	- $\rightarrow$  Der Protokoll-Drucker schaltet sich automatisch ein.
- **2.** Wählen Sie das Menü **Einstellungen**.
- **3.** Navigieren Sie zur Option **Protokoll-Drucker**. Das Display wechselt zum Untermenu **Protokoll-Drucker**. Wenn zuvor noch kein Protokoll-Drucker eingerichtet wurde, ist das Feld "IP-Adresse" und "MAC-Adresse" leer.
- **4.** Wählen Sie SUCHEN, um alle im Praxis-Netzwerk angeschlossenen und verfügbaren Protokoll-Drucker in der Liste anzeigen zu lassen.

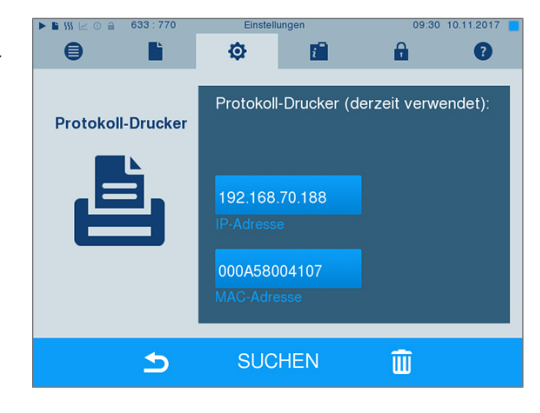

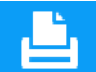

**5.** Drücken Sie das Symbol **Communist Product**, um nach allen im Praxis-Netzwerk verfügbaren Protokoll-Druckern zu suchen. Wenn ein oder mehrere Protokoll-Drucker im Praxis-Netzwerk verfügbar sind, werden diese in der Druckerliste angezeigt.

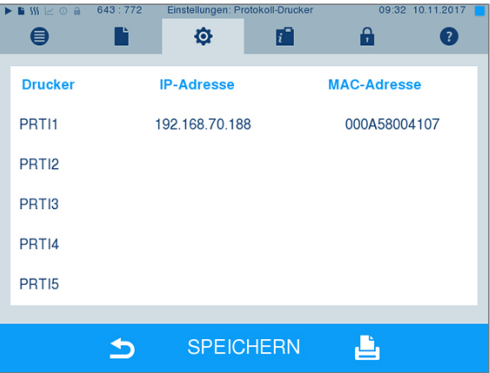

- **6.** Wählen Sie den gewünschten Protokoll-Drucker aus der Liste aus und bestätigen Sie mit SPEICHERN.
- **7.** Das Display wechselt wieder zum Untermenu **Protokoll-Drucker**.
- 8. Drücken Sie das Symbol **Deutschen Stellen in das Menü** zu verlassen.
- **9.** Wählen Sie abschließend im Menü **Einstellungen** > **Protokollierung** den Protokoll-Drucker für die Protokollausgabe aus.

#### **HINWEIS**

**Sollten vorgenannte Schritte nicht zum Erfolg führen, gehören wahrscheinlich die im MELAG-Gerät gespeicherte IP-Adresse und die des Protokoll-Druckers nicht zu einem Subnetz.**

■ In diesem Fall muss die IP-Adresse des Protokoll-Druckers im MELAG-Gerät geändert werden, siehe Technisches Handbuch des MELAG-Geräts.

#### **E** HINWEIS

**Wenn der Protokoll-Drucker mit mehreren MELAG-Geräten verbunden ist, dann überprüfen Sie auf jedem Protokoll-Ausdruck, ob die Seriennummer des MELA-Gerätes korrekt ist.**

#### **MELAprint 42/44 am MELAtherm 10 wechseln**

Stellen Sie im **SETUP-MENÜ** den Drucker wie nachfolgend beschrieben um:

- **1.** drücken, um zu **Protokoll-Automatik** zu navigieren.
- **2.** drücken, um das Menü **Protokoll-Automatik** zu öffnen.

Ê Es werden nacheinander die anwählbaren Ausgabemedien angezeigt.

- **3.** drücken, um im Menü **Protokoll-Automatik** zu **MELAprint** zu navigieren.
- **4.** für mindestens drei Sekunden drücken.

 $\rightarrow$  Alle verfügbaren Drucker werden mit ihrer MAC-Adresse angezeigt.

- **5.** drücken, um den neuen Drucker zu wählen.
- **6.** drücken, um den Drucker zu übernehmen.
	- $\rightarrow$  Der aktuelle Wert blinkt.
- **7.** drücken, um den neuen Wert zu speichern.
	- $\rightarrow$  Der Wert blinkt nicht mehr.
- **8.** drücken, um das **SETUP-MENÜ** zu verlassen.
	- Ê Der gewählte Wert wird beim Verlassen des **SETUP-MENÜ**s automatisch gespeichert.
- $\rightarrow$  Der neue MELAprint 42/44 ist nun betriebsbereit.

#### **Protokoll-Drucker als Ausgabemedium einstellen**

Beachten Sie, dass Sie den Protokoll-Drucker unabhängig vom Anmelden am jeweiligen MELAG-Gerät als Ausgabemedium für die sofortige oder nachträgliche Protokollausgabe anwählen müssen. Wie das jeweilige Ausgabemedium am MELAG-Gerät eingestellt wird, erfahren Sie im Benutzerhandbuch zu dem jeweiligen MELAG-Gerät.

#### **Testausgabe**

Um die Verbindung des Protokoll-Druckers zum MELAG-Gerät zu testen, können Sie eine Testausgabe durchführen, indem Sie ein beliebiges Protokoll auswählen und ausdrucken. Nähere Erläuterungen zur Auswahl eines Protokolls finden Sie im Benutzerhandbuch des jeweiligen MELAG-Geräts. Wie Sie einen Selbsttest des Druckers durchführen lesen Sie unter [Selbsttest](#page-21-0) [[}](#page-21-0) [Seite 22\]](#page-21-0).

## <span id="page-20-0"></span>**5 Instandhaltung**

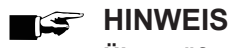

**Überprüfen Sie jährlich die Lesbarkeit der Protokollausdrucke. Bei sinkender Lesbarkeit sollte eine Kopie erstellt werden.**

### <span id="page-20-1"></span>**Farbband wechseln**

Wechseln Sie das Farbband, sobald die Druckqualität nachlässt.

**1.** Schieben Sie den Deckel nach hinten, um das Papierfach zu öffnen.

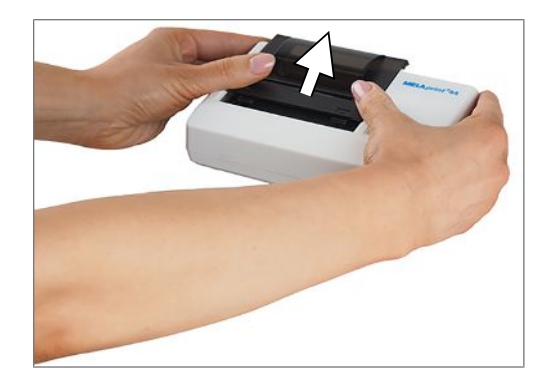

- **2.** Nehmen Sie die Papierrolle aus dem Papierfach.
- **3.** Drücken Sie auf die Prägung PUSH.

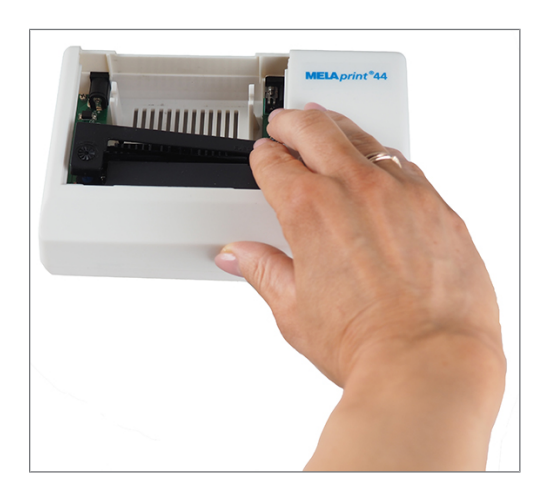

- $\rightarrow$  Das Farbband hebt sich an der gegenüberliegenden Seite.
- **4.** Nehmen Sie das Farbband aus der Halterung.
- **5.** Setzen Sie das neue Farbband mit der linken Seite zuerst in die Halterung ein. Das Farbband muss auf der rechten Seite im Druckwerk einrasten.

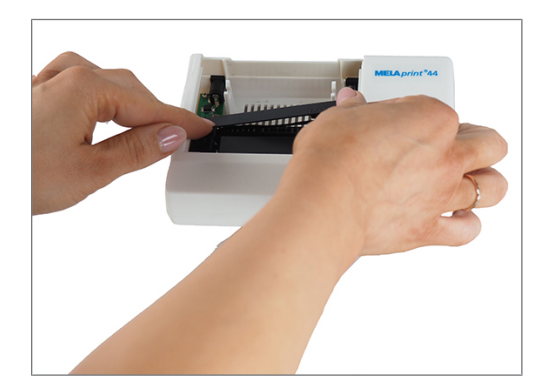

**6.** Überprüfen Sie das Farbband auf korrekten Sitz. Spannen Sie das Farbband nach Bedarf durch Drehen des Transportknopfes in Pfeilrichtung.

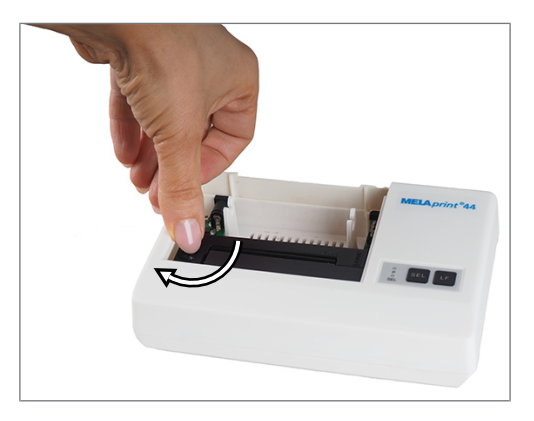

- **7.** Legen Sie die Papierrolle wie in Abschnitt [Papierrolle einlegen](#page-9-2) [[}](#page-9-2) [Seite 10\]](#page-9-2) beschrieben ein.
- **8.** Schließen Sie das Papierfach wieder.

### <span id="page-21-0"></span>**Selbsttest**

Beim Selbsttest erstellt der Drucker einen Probedruck mit allen Schriftzeichen und Informationen über die serielle Schnittstelle.

- **1.** Halten Sie die Taste SEL gedrückt.
- **2.** Stecken Sie das Netzteil in eine Steckdose.
- **3.** Lassen Sie die Taste SEL los.
- ÊDer Drucker beginnt mit dem Probedruck und beendet ihn automatisch.

## <span id="page-22-0"></span>**6 Technische Daten**

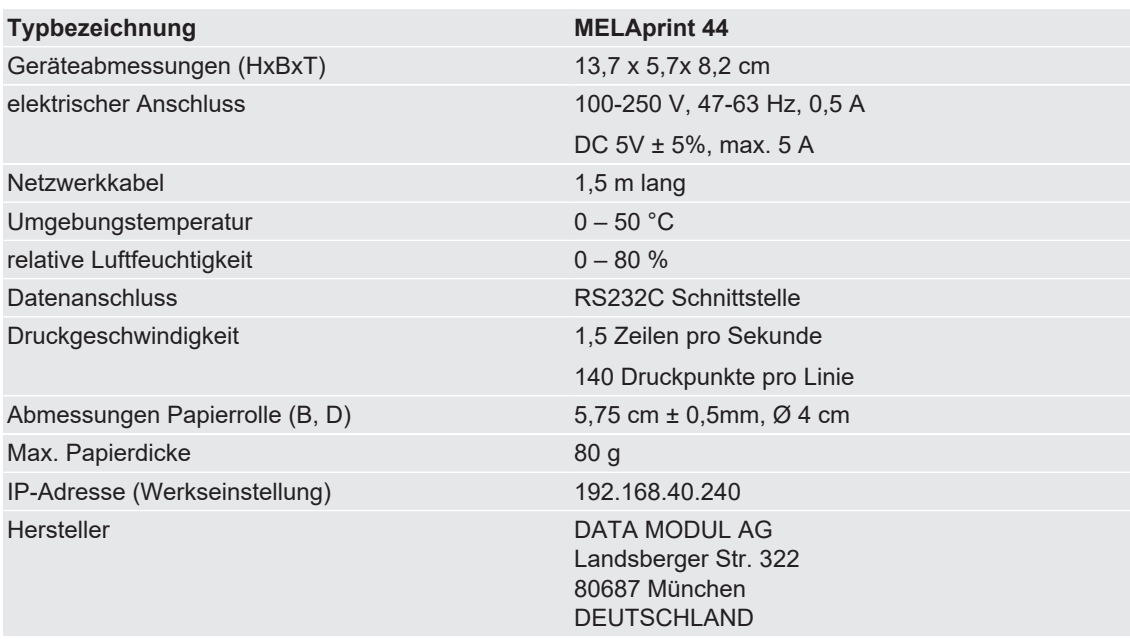

## <span id="page-23-0"></span>**7 Zubehör**

Bezüglich Zubehör und Verbrauchsmaterial, wenden Sie sich bitte an Ihren MELAG-Fachhändler. Bei einer Verbrauchsmaterialbestellung, geben Sie bitte die Seriennummer Ihres Gerätes an und verwenden Sie die unten aufgeführte Artikelnummer.

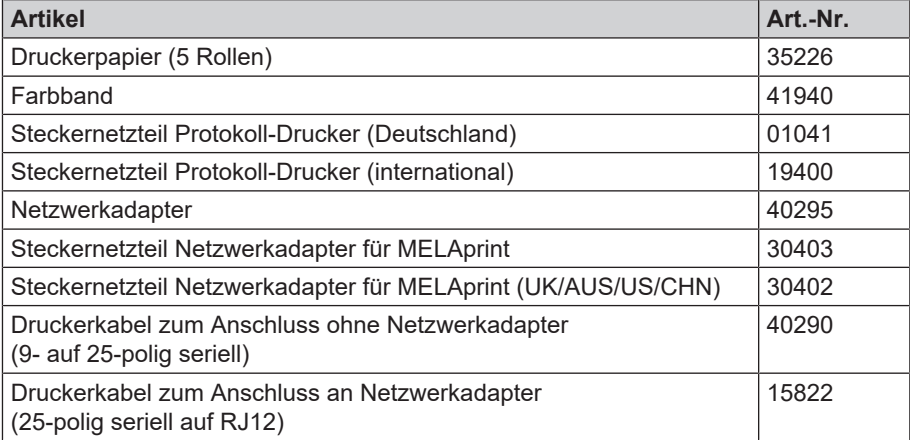

### MELAG Medizintechnik GmbH & Co. KG

Geneststraße 6-10 10829 Berlin Deutschland

E-Mail: info@melag.de Web: www.melag.com

Originalbetriebsanleitung

Verantwortlich für den Inhalt: MELAG Medizintechnik GmbH & Co. KG Technische Änderungen vorbehalten

Ihr Fachhändler